## NO TE DETENGAS... comuna **QUEREMOS QUE CONTINUES** Tu decisión, un hecho **FORMÁNDOTE**

Estudiante, nuestra sociedad te necesita ahora más que nunca, continúa tu formación profesional.

Solicita tu crédito de estudio sin salir de casa

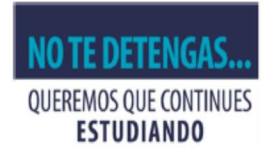

#### **CONOCE LAS CUOTAS PARA TU CRÉDITO DE ESTUDIO**

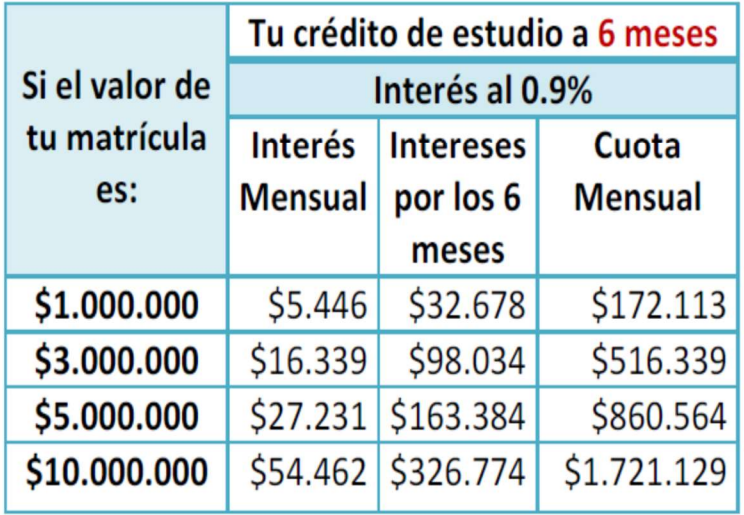

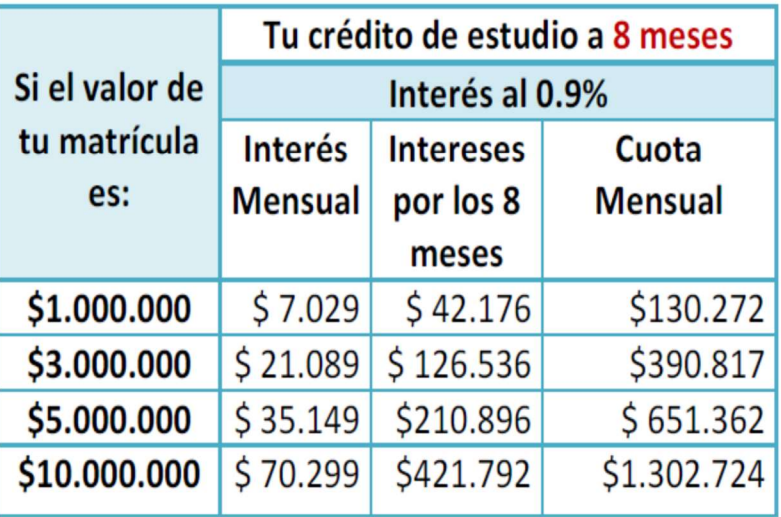

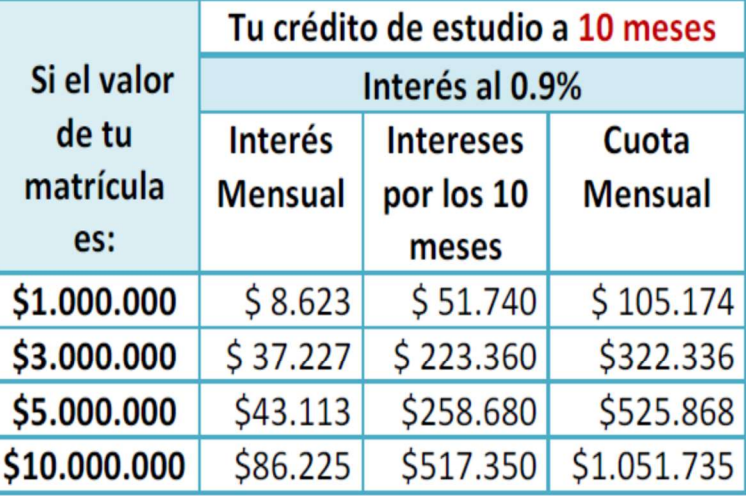

Solicita tu crédito de estudio sin salir de casa

## Estamos cuidándote

El nuevo proceso no requiere que te desplaces a nuestras oficinas.

Ten en cuenta, es un proceso digital y deberás tener previamente guardados en formato PDF documentos importantes para el estudio y aprobación de tu crédito.

## Documentos

- Cédulas de ciudadanía (estudiante y avalista)
- Liquidación de matrícula
- Carta laboral (tuya y/o avalista)
- Colillas de pago (tuya y/o avalista)

Si requieres digitalizar documentos puedes descargar gratuitamente en tu celular la App CamScanner y convertirlos en formato PDF.

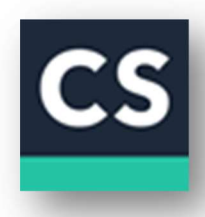

Consulta el tutorial de CamScanner mediante el siguiente enlace

https://www.youtube.com/watch?v=JgHWY\_ffb9g

Cuando digitalices tus documentos mediante esta aplicación envíalos a tu correo electrónico y descargarlos a tu computador.

## Solicita tu crédito

## 1 Ingresa a www.comuna.com.co

## Da clic en solicitud de crédito

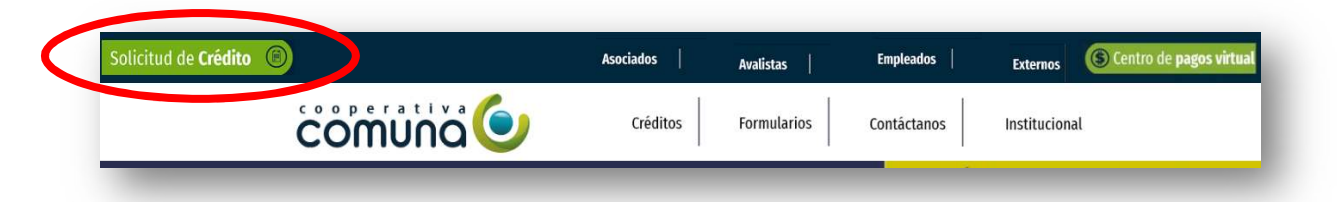

Completa la información que te solicita el sistema previo al diligenciamiento del formulario de solicitud de crédito

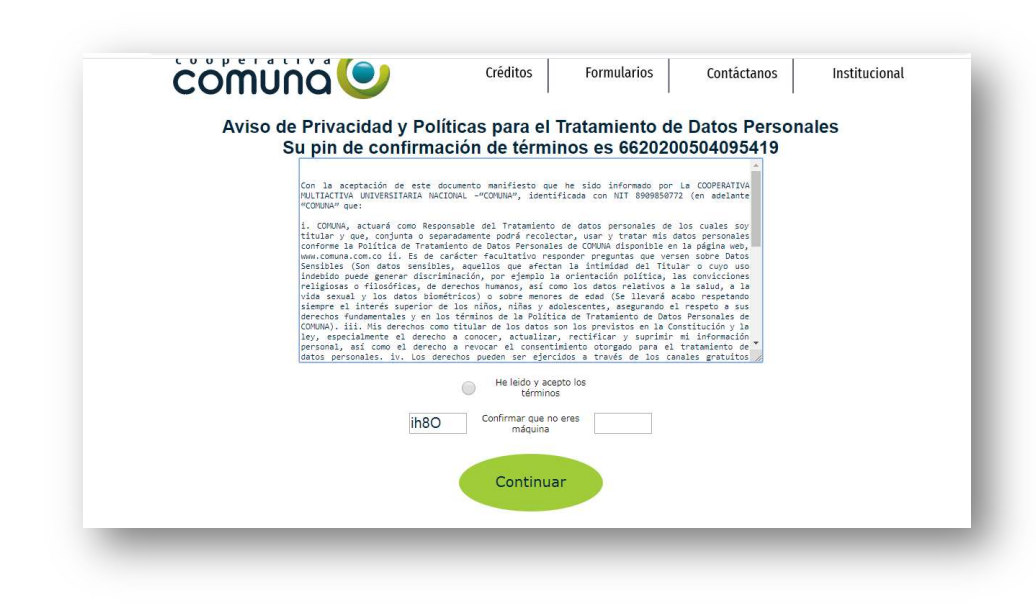

#### 2 Diligencia tu solicitud de crédito, con tu información personal como solicitante

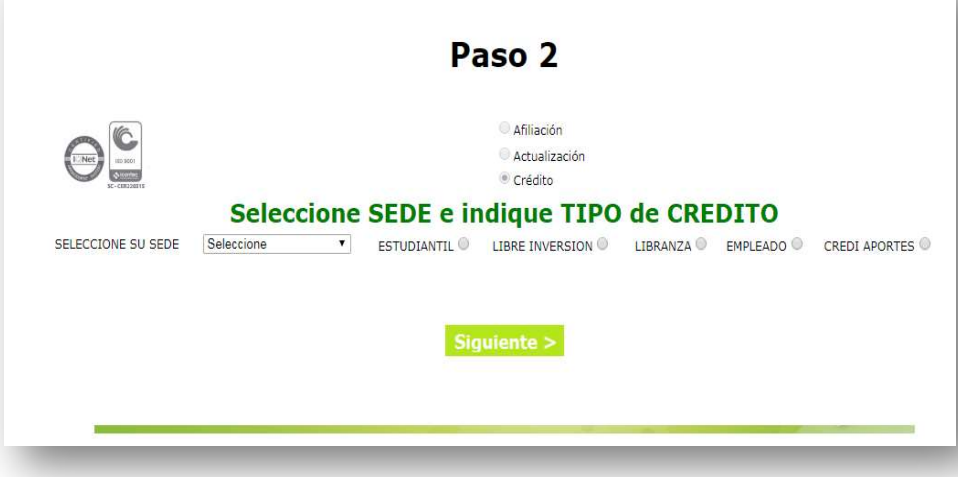

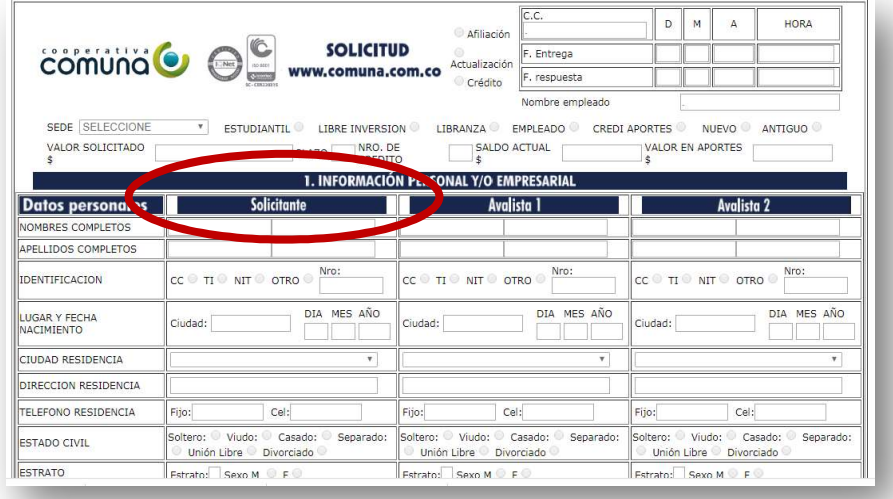

Si no trabajas recuerda que debes diligenciar la información del avalista 1

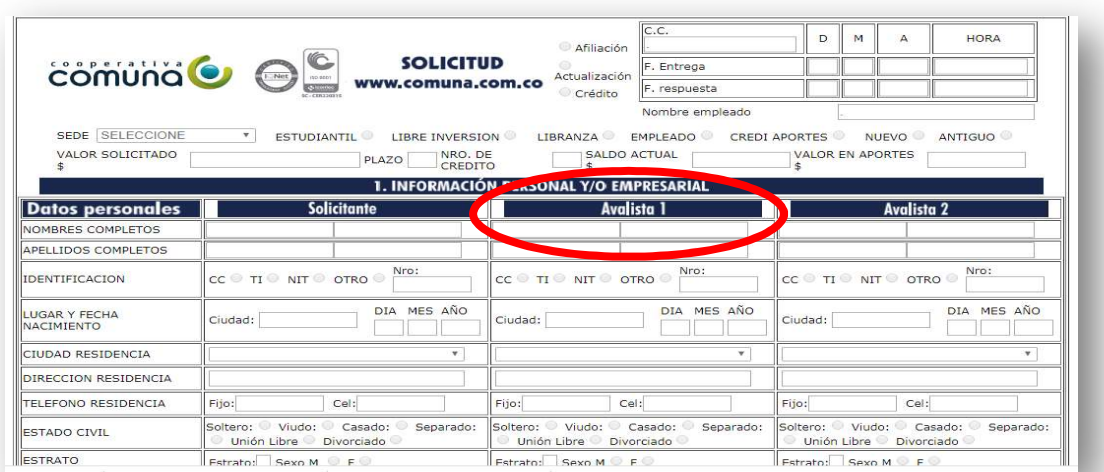

## Al finalizar de diligenciar tu solicitud da clic en la parte inferior del formulario en *imprimir y enviar.*

3

Recuerda que todos los campos deben estar diligenciados, los campos en blanco deben contener un punto (.) si es alfanumérico o un cero (0) si es numérico.

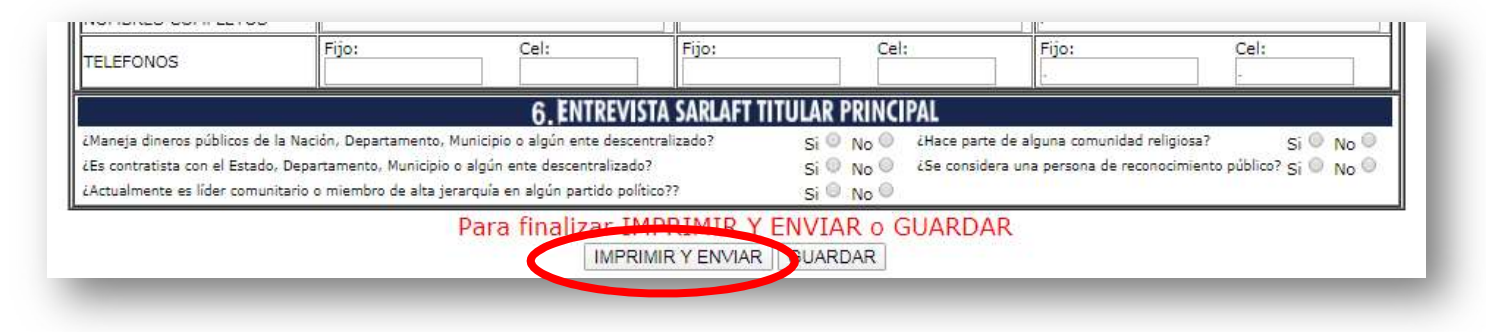

Guarda tu solicitud de crédito como PDF en el escritorio de tu computador

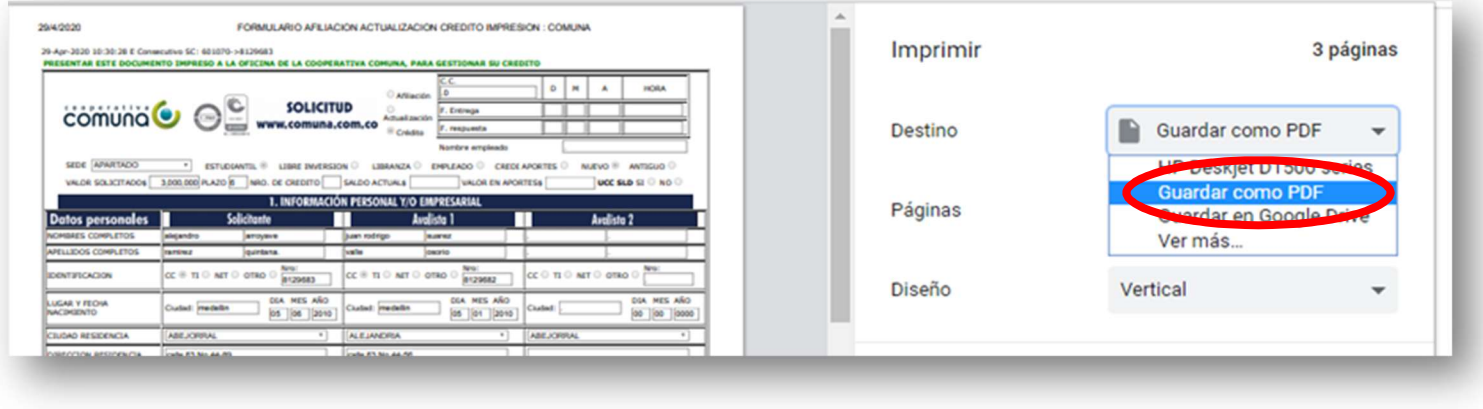

## En la parte superior de tu formulario se activará un enlace de carga de documentos. Ingresa dando clic

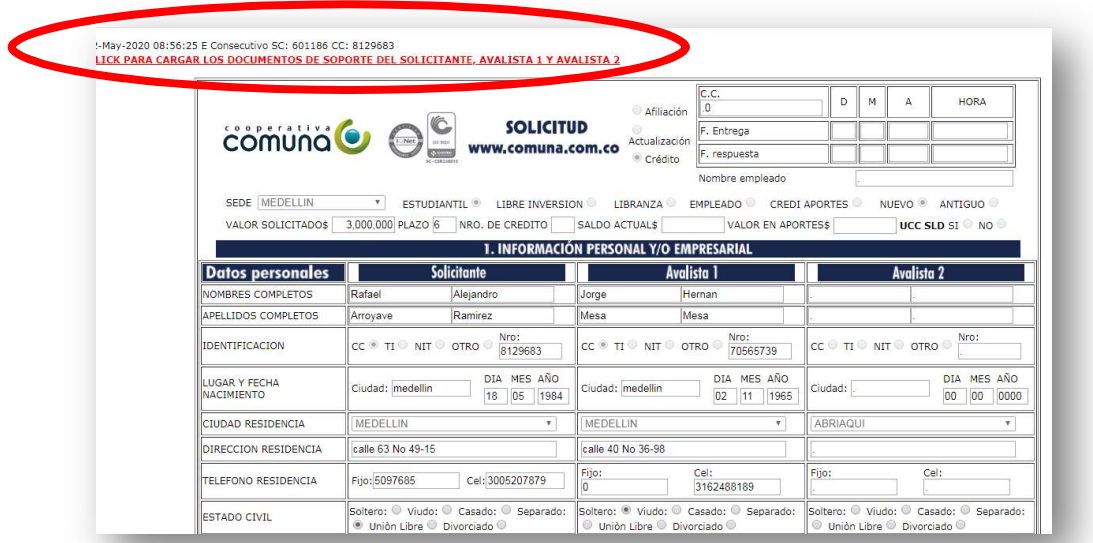

4

En este momento vas a cargar los documentos soporte de tu crédito

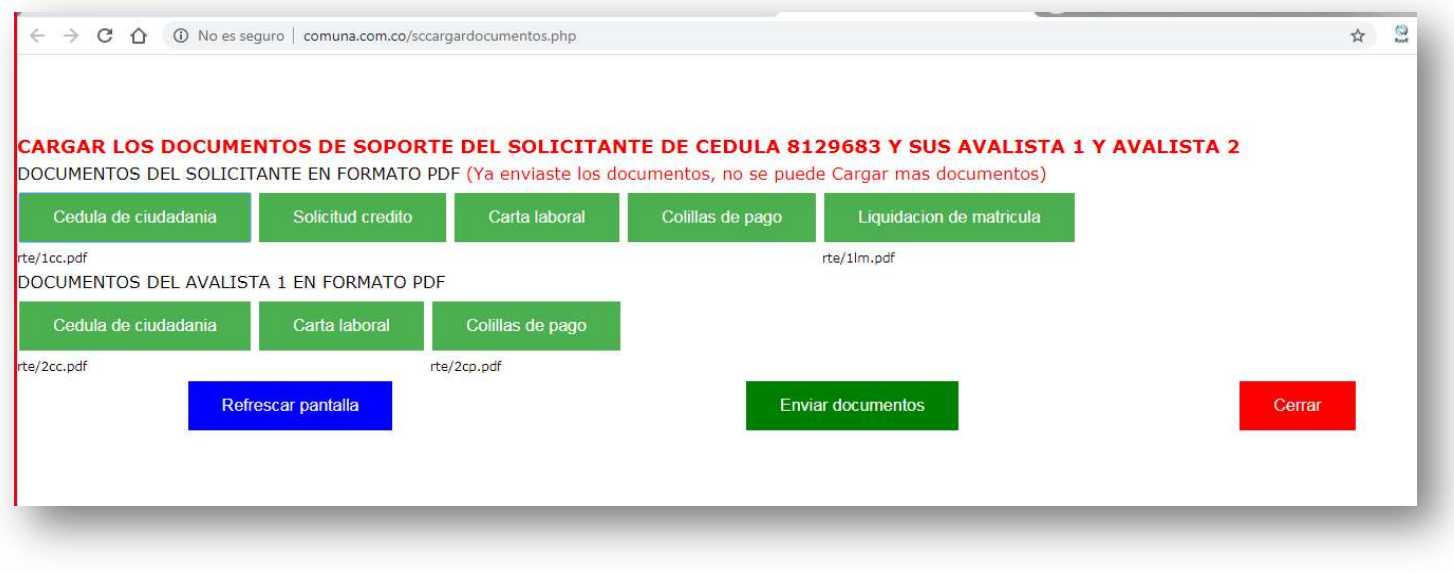

#### 5 Adjunta el documento requerido seleccionando el botón del archivo correspondiente y dando clic en *enviar*

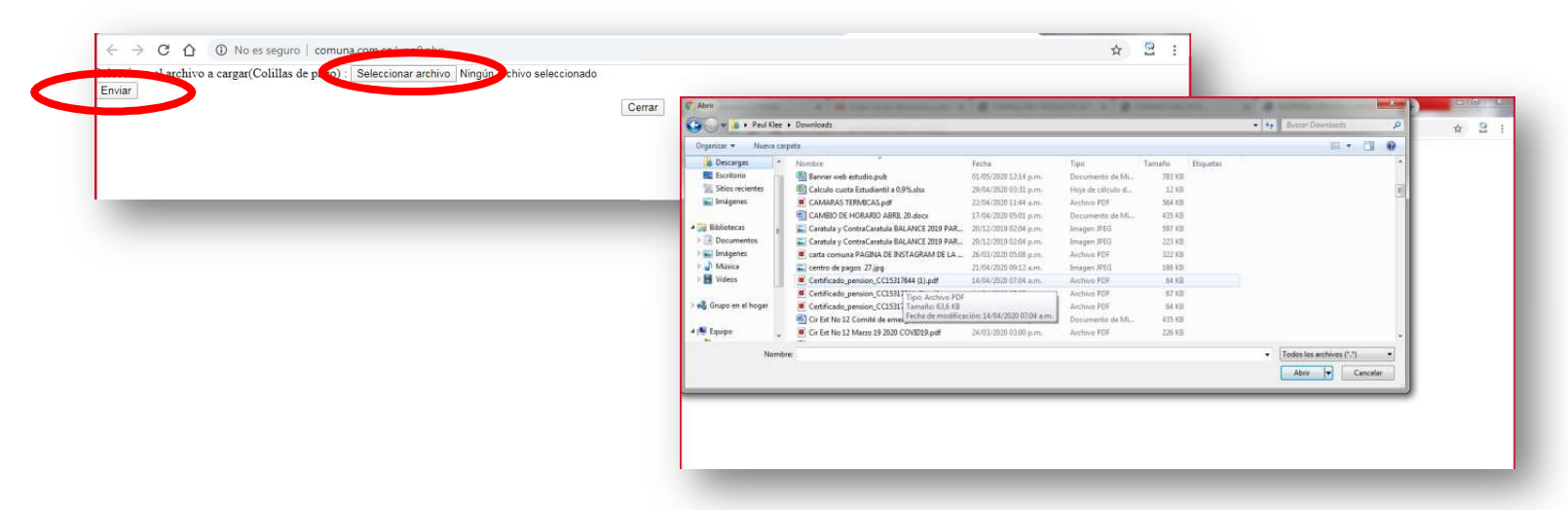

El sistema te informa cuando el documento quede cargado exitosamente, **Cerrar** la ventana, y continua cargando los siguientes documentos

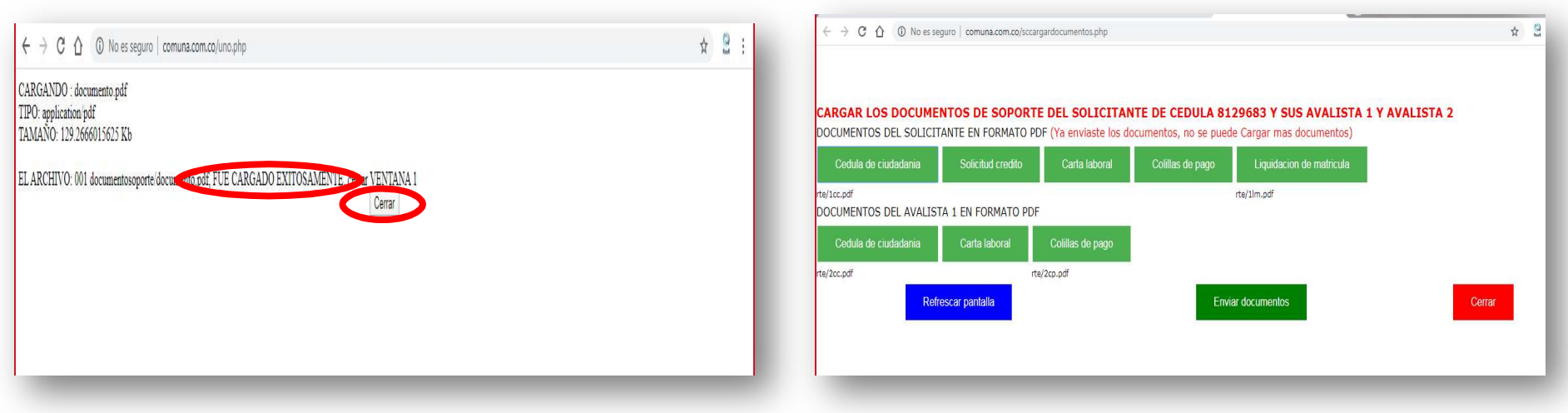

6 refrescar pantalla para visualizar los documentos cargados Cada que cargues un documento debes dar clic al boton y cuáles tè faltan por adjuntar

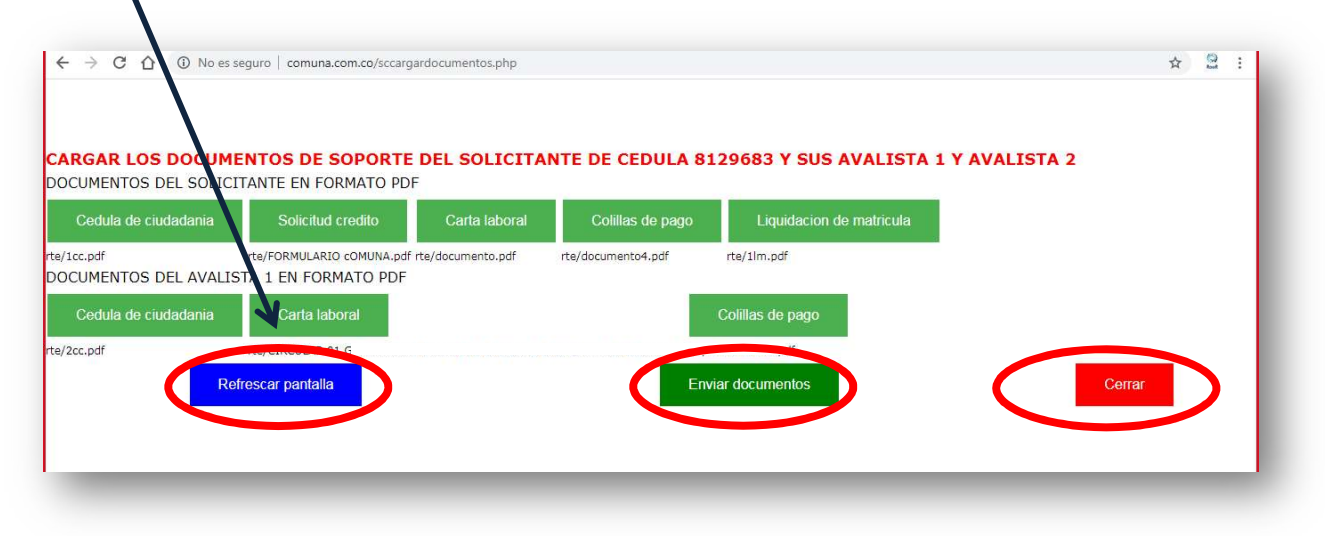

Cuando termines de adjuntar todos los documentos, incluida tu solicitud de crédito, debes dar clic en enviar documentos y cerrar

Hemos finalizado la primera parte del proceso

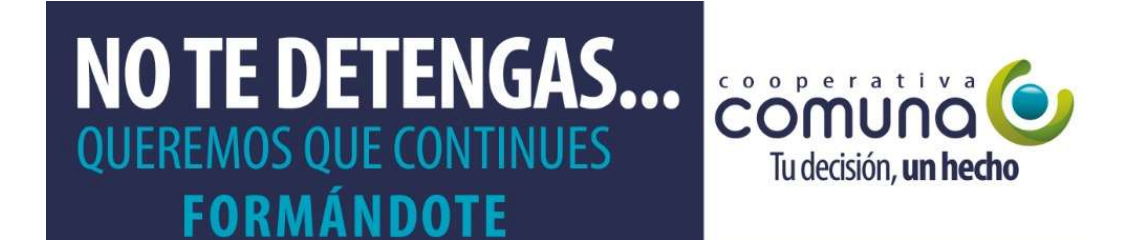

# Cuando nos envías tus documentos ¿Qué ocurre?

1 A tu correo electrónico registrado enviaremos la solicitud de de firma electrónica, si requeriste avalista también a él le llegará

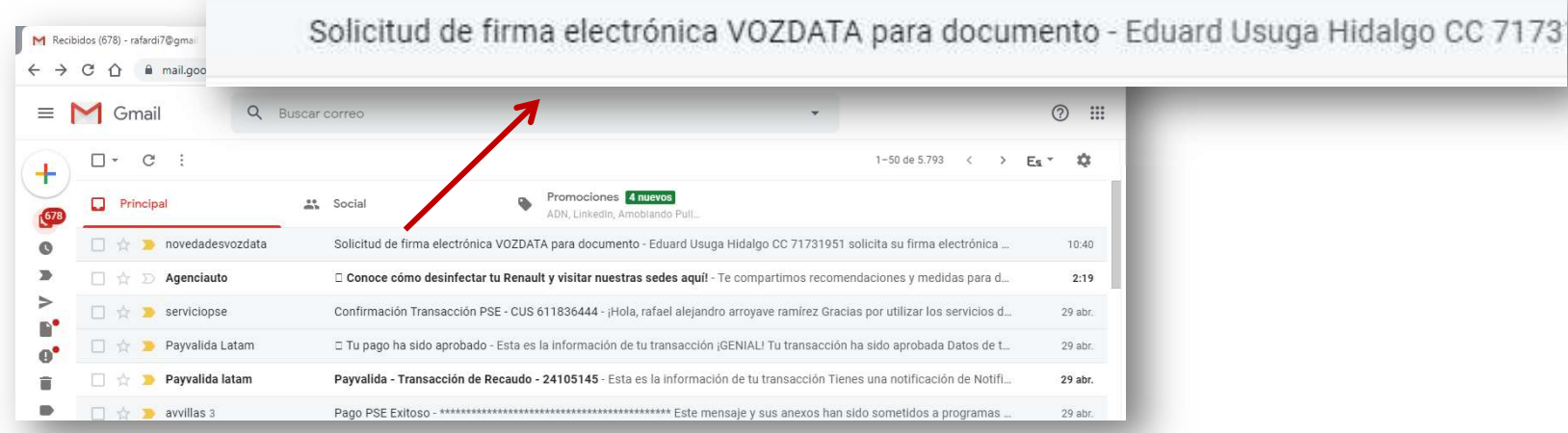

### Ingresa al módulo de firma digital dando clic en Aquí

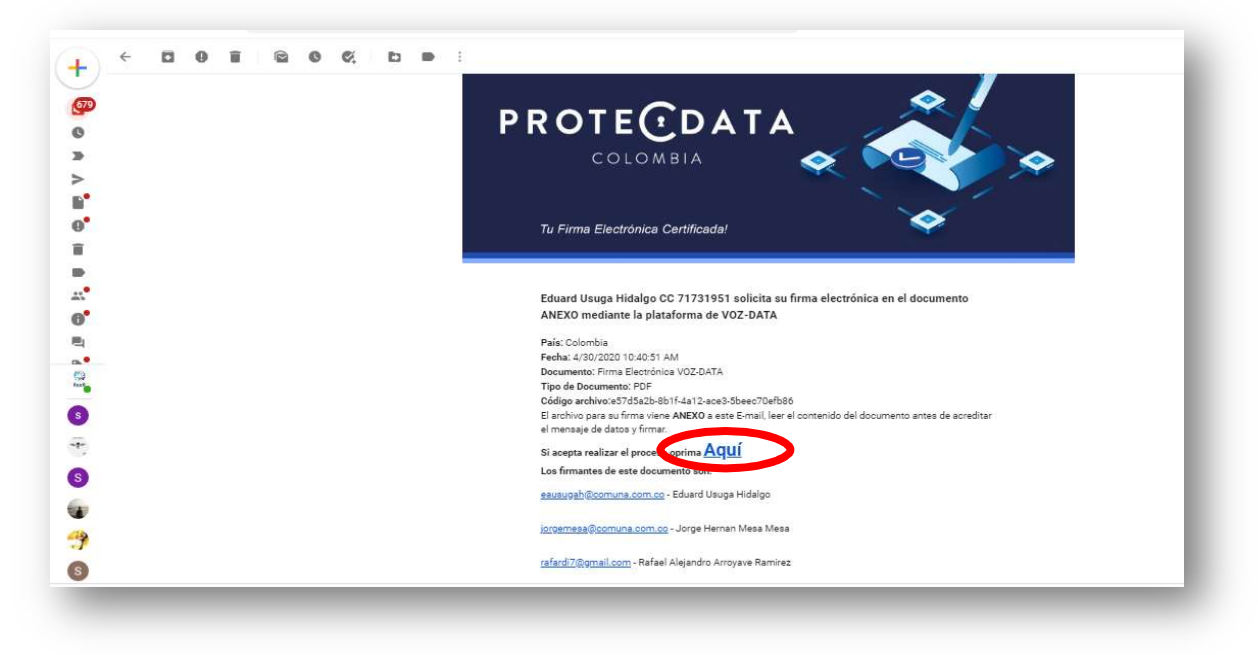

2 y si estás de acuerdo da clic en **acepto contenido** Revisa el documento que lleva adjunta tu solicitud de crédito

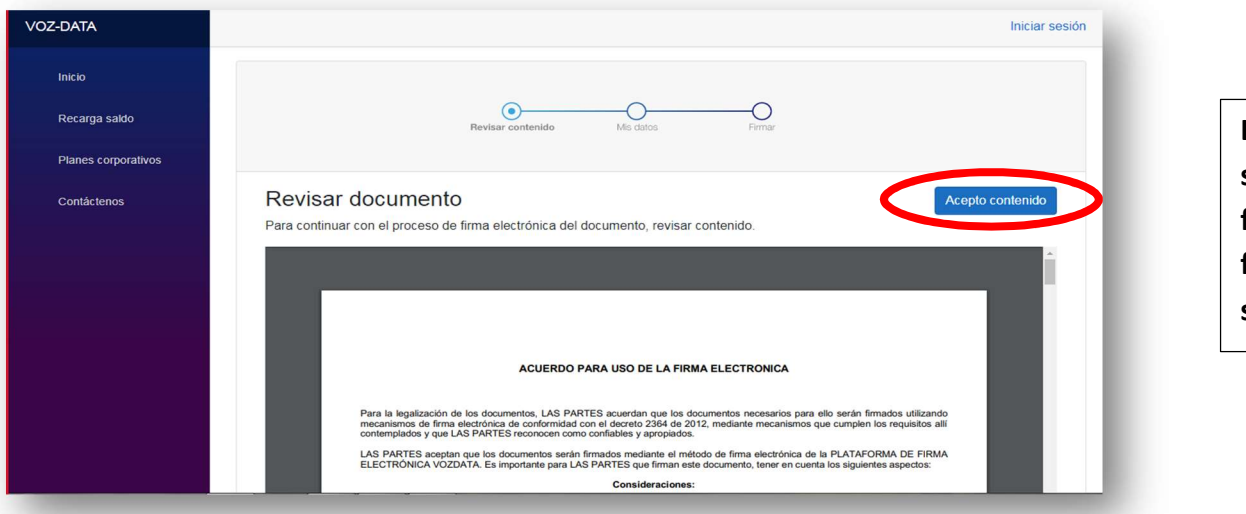

Las 5 primeras hojas son la legitimidad de la firma electrónica y al final encontrará tu solicitud de crédito.

## Verifica tu número celular y nombre y da clic en firmar

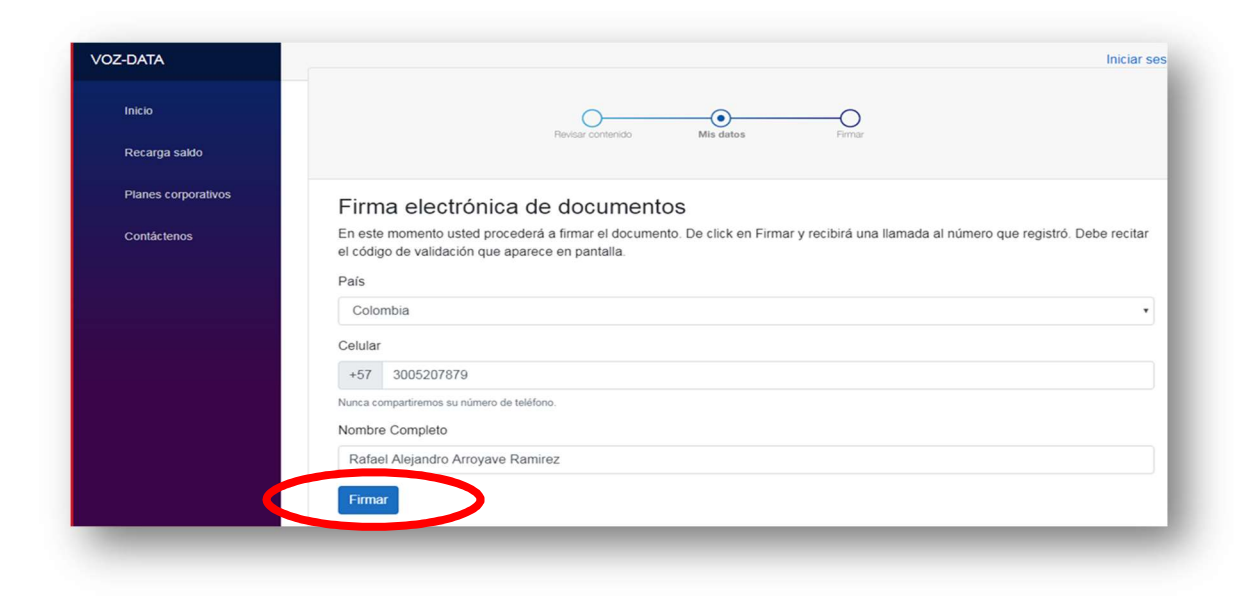

Recibirás de manera inmediata una llamada a tu número celular y deberás recitar el código de validación asignado

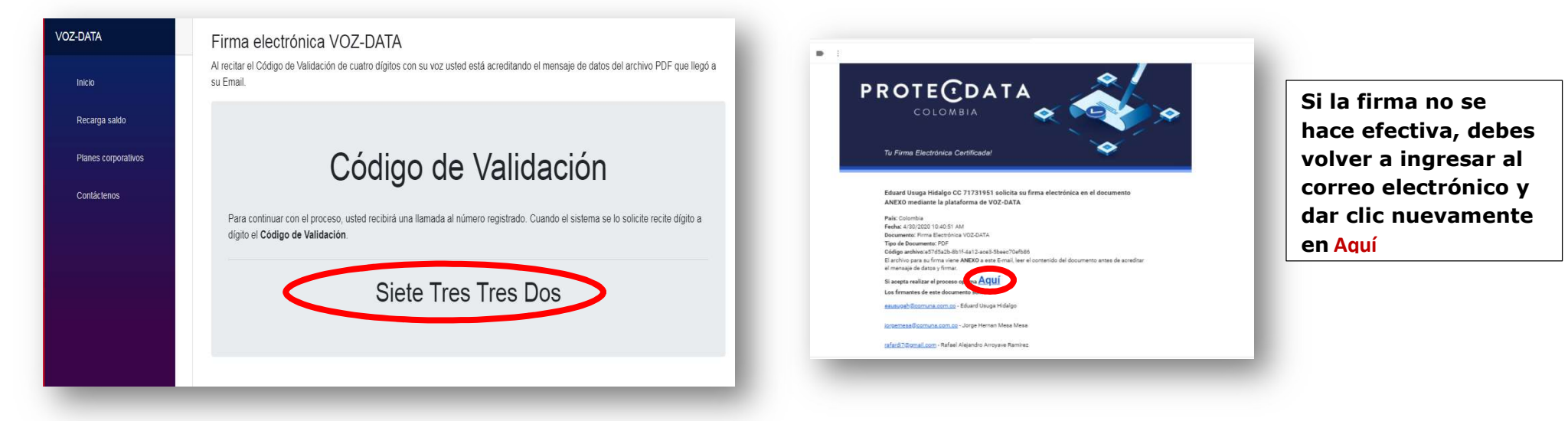

3

Tu solicitud de crédito quedó firmada a través de tu voz y validada a través del código de verificación

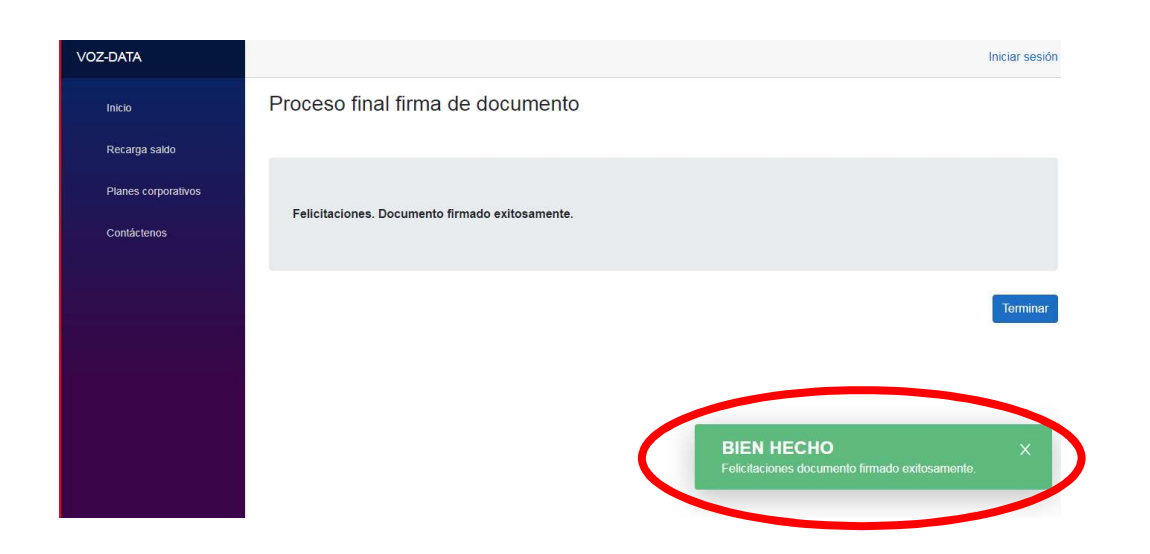

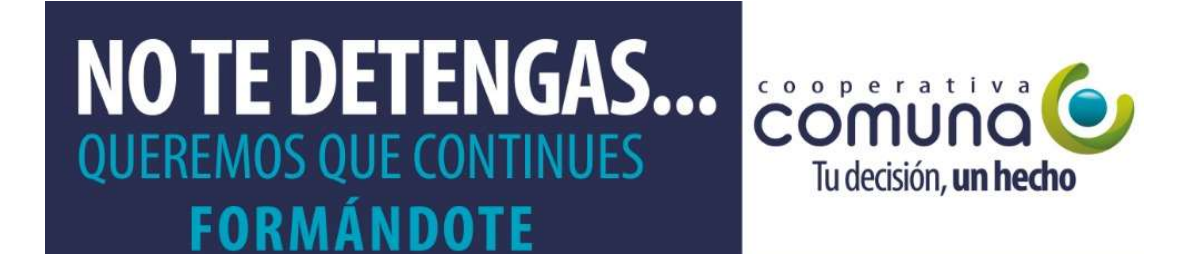

En el momento que recibas la solicitud de firma digital (estudiante y avalista) deben proceder en el menor tiempo posible para continuar con el proceso. Una vez tengamos la notificación automática, iniciaremos el estudio de crédito.

Estaremos en contacto contigo, queda pendiente la firma digital de pagaré (estudiante y avalista), recibirás vía correo electrónico el plan de pagos y la factura de estudio del crédito para tu aceptación. A continuación haremos el desembolso de tu crédito a la Universidad.